## PRINCIPALS' TEST ONLINE APPLICATION SYSTEM USER GUIDE

INFORMATION AND COMMUNICATIONS TECHNOLOGY SERVICE Department of Education

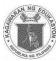

## TABLE OF CONTENTS

| CHAPTER I                                                                                                    | 5   |
|----------------------------------------------------------------------------------------------------|-----|
| APPLICANT                                                                                                    | 5   |
| Applicant                                                                                                    | 6   |
| Applicant - Account Creation                                                                                      | 6   |
| Figure 1.1 - Applicant - Log In Page                                                                              | 7   |
| Figure 1.2 - Applicant – Account Registration                                                                     | 8   |
| Figure 1.3 - Applicant – Account Registration Email Confirmation                                                  | 9   |
| Figure 1.1 - Applicant - Log In Page                                                                              | 10  |
| Figure 1.5 - Applicant – Main Menu                                                                                | 10  |
| Applicant - Application Form                                                                                      | 11  |
| Figure 1.4 - Applicant - Application Form                                                                         | 12  |
| Applicant - Application Status                                                                                    | 13  |
| Figure 1.5 - Application Status – Confirming of receipt via email                                                 | 13  |
| Figure 1.6- Application Status – Informing that documents have been verified by SDO and forwarded to RO via email | 14  |
| Figure 1.7 - Application Status – Informing that application has been approved                                    | 14  |
| Figure 1.8 - Application Status - For Payment                                                                     | 14  |
| Figure 1.10 - Application Status                                                                                  | 15  |
| Figure 1.9 - Application Status – Disapproved via email                                                           | 15  |
| Figure 1.11 - Application Status – Disapproved                                                                    | 15  |
| Applicant - Managing Account                                                                                      | 16  |
| Figure 1.12 - Applicant - Manage Account                                                                          | 17  |
| Figure 1.13 - Applicant - Change Password                                                                         | 18  |
| Applicant - Help                                                                                                  | 19  |
| Figure 1.14 - Applicant - Help                                                                                    | 19  |
| Figure 1.15 - Applicant - Help Page                                                                               | 19  |
| Applicant - Password Recovery                                                                                     | 20  |
| Figure 1.1 - Applicant -Log In Page                                                                               | 20  |
| Figure 1.16 - Applicant - Reset Password page                                                                     | 20  |
| Figure 1.17 - Applicant - Password Reset Information via email                                                    | 21  |
| Applicant - Logging Out                                                                                           | 21  |
| Figure 1.18 - Applicant - Log Out                                                                                 | 21  |
| CHAPTER II                                                                                                    | .22 |
| SCHOOLS DIVISION OFFICE                                                                                           | 22  |
| EVALUATOR                                                                                                    | 22  |
| School Division Office                                                                                            | 23  |

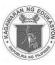

| School Division Office – Logging In                                                                                                    | 23             |
|----------------------------------------------------------------------------------------------------|----------------|
| Figure 2.1 - SDO - Log In                                                                                                    | 23             |
| School Division Office – Managing Application                                                                                                    | 24             |
| Figure 2.2 - SDO - Manage Application                                                                                                    | 25             |
| Figure 2.3 - SDO - Manage Application – For SDO Review                                                                                                    | 25             |
| Figure 2.4 - SDO - Examinee Information                                                                                                    | 26             |
| Figure 2.5 - SDO - Manage Application – For RO Review                                                                                                    | 27             |
| Figure 2.6 - SDO - Manage Application – For Payment                                                                                                    | 27             |
| Figure 2.7 - SDO - Certificate of Eligibility                                                                                                    | 28             |
| Figure 2.8 - SDO - Manage Application – Approved/Qualified                                                                                                    | 29             |
| Figure 2.9 - SDO - Manage Application – Disapproved                                                                                                    | 29             |
| Figure 2.10 - SDO - Search Field                                                                                                    | 29             |
| School Division Office – Change Password                                                                                                    |                |
| Figure 2.2 - SDO-Change Password                                                                                                    |                |
| School Division Office – Password Recovery                                                                                                    | 31             |
| Figure 2.3 - SDO - Log In                                                                                                    | 31             |
| Figure 2.4 - SDO - Reset Password page                                                                                                    | 31             |
| Figure 2.5 - SDO - Password Reset Information via email                                                                                                    | 32             |
| School Division Office – Logging Out                                                                                                    | 32             |
| Figure 2.6 - SDO - Log Out                                                                                                    | 32             |
| CHAPTER III                                                                                                    | 33             |
|                                                                                                    | 33             |
| VALIDATOR                                                                                                    | 33             |
| Regional Office                                                                                                    | 34             |
| Regional Office – Logging In                                                                                                    | 34             |
| Figure 3.1 - RO - Log In                                                                                                    | 34             |
|                                                                                                    | 35             |
| Regional Office – Managing Application                                                                                                    |                |
| Regional Office – Managing Application<br>Figure 3.2 - RO - Manage Application                                                                                                    | 36             |
|                                                                                                    |                |
| Figure 3.2 - RO - Manage Application                                                                                                    | 36             |
| Figure 3.2 - RO - Manage Application<br>Figure 3.3- RO - Manage Application – For RO Review                                                                                                    | 36<br>37       |
| Figure 3.2 - RO - Manage Application<br>Figure 3.3- RO - Manage Application – For RO Review<br>Figure 3.4 - RO – Examinee Information                                                                                                    | 36<br>37<br>38 |
| Figure 3.2 - RO - Manage Application<br>Figure 3.3- RO - Manage Application – For RO Review<br>Figure 3.4 - RO – Examinee Information<br>Figure 3.5 - RO - Manage Application – For Payment                                                                                                    |                |
| <ul> <li>Figure 3.2 - RO - Manage Application</li> <li>Figure 3.3- RO - Manage Application – For RO Review</li> <li>Figure 3.4 - RO – Examinee Information</li> <li>Figure 3.5 - RO - Manage Application – For Payment</li> <li>Figure 3.6 - RO - Manage Application – Approved/Qualified</li> </ul>                                                                                                    |                |
| <ul> <li>Figure 3.2 - RO - Manage Application</li> <li>Figure 3.3- RO - Manage Application – For RO Review</li> <li>Figure 3.4 - RO – Examinee Information</li> <li>Figure 3.5 - RO - Manage Application – For Payment</li> <li>Figure 3.6 - RO - Manage Application – Approved/Qualified</li> <li>Figure 3.7 - RO - Manage Application – Disapproved</li> </ul>                                                                                                    |                |
| <ul> <li>Figure 3.2 - RO - Manage Application</li> <li>Figure 3.3- RO - Manage Application – For RO Review</li> <li>Figure 3.4 - RO – Examinee Information</li> <li>Figure 3.5 - RO - Manage Application – For Payment</li> <li>Figure 3.6 - RO - Manage Application – Approved/Qualified</li> <li>Figure 3.7 - RO - Manage Application – Disapproved</li> <li>Figure 3.8 - RO - Generate List of Eligible Examinees</li> </ul>                                                             |                |
| <ul> <li>Figure 3.2 - RO - Manage Application</li> <li>Figure 3.3- RO - Manage Application – For RO Review</li> <li>Figure 3.4 - RO – Examinee Information</li> <li>Figure 3.5 - RO - Manage Application – For Payment</li> <li>Figure 3.6 - RO - Manage Application – Approved/Qualified</li> <li>Figure 3.7 - RO - Manage Application – Disapproved</li> <li>Figure 3.8 - RO - Generate List of Eligible Examinees</li> <li>Figure 3.9 - RO - Masterlist of Eligible Examinees</li> </ul> |                |

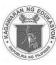

| Figure 3.12 - RO - Change Password                       | 40 |
|----------------------------------------------------------|----|
| Regional Office – Password Recovery                      | 41 |
| Figure 3.13 - RO - Log In                                | 41 |
| Figure 3.14 - RO - Reset Password page                   | 41 |
| Figure 3.15 - RO - Password Reset Information via email  | 42 |
| Regional Office – Logging Out                            | 42 |
| Figure 3.16 - RO - Log Out                               | 42 |
| CHAPTER IV                                               |    |
| REGIONAL INFORMATION                                     | 43 |
| TECHNOLOGY OFFICER                                       | 43 |
| Regional Information Technology Officer                  | 44 |
| RITO– Logging In                                         | 44 |
| Figure 4.1 - RITO - Log In                               |    |
| RITO- Create User Accounts                               | 45 |
| Figure 4.2 - RITO – Create User Account                  | 45 |
| Figure 4.3 - RITO – Manage User Accounts                 |    |
| Figure 4.4 - RITO – User Information                     | 47 |
| Figure 4.5 - RITO – Change Password                      | 48 |
| RITO – Password Recovery                                 | 49 |
| Figure 4.1- RITO - Log In                                | 49 |
| Figure 4.6 - RITO - Reset Password page                  | 49 |
| Figure 4.7 - RITO - Password Reset Information via email | 50 |
| CHAPTER V                                                | 51 |
| DIVISION INFORMATION                                     | 51 |
| TECHNOLOGY OFFICER                                       | 51 |
| DITO– Logging In                                         | 52 |
| DITO- Create User Accounts                               | 53 |
| Figure 5.2 – Division ITO – Create User Account          | 53 |
| Figure 5.3 – Division ITO – Manage User Accounts         | 54 |
| Figure 5.4 – Division ITO – User Information             | 55 |
| Figure 5.5 – Division ITO – Change Password              | 56 |
| DITO – Password Recovery                                 | 57 |
| Figure 5.1- DITO - Log In                                | 57 |
| Figure 5.6 - DITO - Reset Password page                  | 57 |
| Figure 5.7 - DITO - Password Reset Information via email | 58 |
| CHAPTER VI                                               | 59 |
|                                                          | 59 |
|                                                          |    |

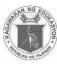

| Central Office                                           | 60 |
|----------------------------------------------------------|----|
| Central Office – Logging In                              | 60 |
| Figure 6.1 - CO - Log In                                 | 60 |
| Central Office – Managing Application                    | 61 |
| Figure 6.2 - CO - Manage Application                     | 62 |
| Figure 6.3 - CO –For SDO Review                          | 62 |
| Figure 6.4 - CO – For RO Review                          | 62 |
| Figure 6.5 - CO – Examinee Information                   | 63 |
| Figure 6.6- CO - Manage Application – For Payment        | 64 |
| Figure 6.7 -CO - Manage Application – Approved/Qualified | 64 |
| Figure 6.8 – CO - Manage Application – Disapproved       | 64 |
| Figure 6.9 - CO - Generate List of Eligible Examinees    | 64 |
| Figure 6.10 - CO - Masterlist of Eligible Examinees      | 65 |
| Figure 6.11 - CO - Search Field                          | 65 |
| Central Office – Change Password                         | 66 |
| Figure 6.12 - CO - Change Password                       | 66 |
| Central Office – Password Recovery                       | 67 |
| Figure 6.1 - CO - Log In                                 | 67 |
| Figure 6.13 CO - Reset Password page                     | 67 |
| Figure 6.14 - CO - Password Reset Information via email  | 68 |
| Central Office – Logging Out                             | 68 |
| Figure 6.15 - CO - Log Out                               | 68 |

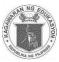

# CHAPTER I

## APPLICANT

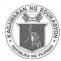

## Applicant

This brief guide is provided to help the applicants understand the steps in the online application process.

## **Applicant - Account Creation**

Applicants must have their own personal account. This account enables to submit the application and view its status.

#### To Create Account:

- 1. Access *principalstestapplication.deped.gov.ph* in your web browser.
- 2. In the log in page (see Figure 1.1), click "Create Account". You will be directed to Account Registration Form. (see Figure 1.2)

Note: Applicants must enter or select their personal details. (All fields with red asterisk (\*) are required.)

- 3. Fill up Personal Information
  - Enter First Name, Middle Name (If Applicable) and Last Name.
  - Enter Name Extension (If Applicable).
  - Select year, month and day in the dropdown list for Date of Birth
  - Select Sex in the dropdown list.
  - Enter *Mobile Number* (i.e. 09XXXXXXXX).
  - Enter Landline Number (If available, include area code)
  - Enter Home Address (House No./Block/Lot No./Street/Subdivision/Village/Barangay).
  - Select *Region* from the dropdown list (Home Address).
  - Select *Province* from the dropdown list (*Home Address*).
  - Select City/Municipality from the dropdown list (Home Address).

#### Log In Information

4. Enter your *E-mail Address*.

Note: E-mail address must be **active** .E-mail Addresses are not case sensitive.

- 5. Enter desired **Password**. (Passwords must be at least 8 characters long.)
- 6. Retype desired *Password* to confirm.
- 7. Click "Register" button to submit registration information.
- 8. A pop up message will appear together with your **Examinee Number.** Click "**OK**" to continue.
- 9. An email will be sent to your email address confirming the account creation. (see Figure 1.3)

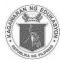

Figure 1.1 - Applicant - Log In Page

| ICTE ACCOUNT<br>Forgot Password?                                                     |                      | CIPALS' |
|--------------------------------------------------------------------------------------|----------------------|---------|
| Email Address<br>Enter Email Address<br>Password<br>Enter Password<br>Create Account |                      |         |
| Enter Email Address Password Enter Password Create Account                           |                      | LOG IN  |
| Enter Password Create Account                                                        |                      |         |
| Create Account                                                                       | Password             |         |
|                                                                                      | Enter Password       |         |
| LOG IN                                                                               | or other intervaling | LOG IN  |

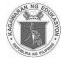

| ount Registration                                                    |   |
|----------------------------------------------------------------------|---|
| Personal Information:                                                |   |
| First Name                                                           |   |
| FIRST NAME                                                           |   |
| liddle Name                                                          |   |
| MIDDLE NAME                                                          |   |
| Last Name                                                            |   |
| LAST NAME                                                            |   |
| ame Extension                                                        |   |
| EXTENSION NAME                                                       |   |
| Date of Birth                                                        |   |
| Year V Month V                                                       |   |
|                                                                      |   |
| Day 🔻                                                                |   |
| Sex                                                                  |   |
| Select Sex                                                           | • |
| Mobile Number                                                        |   |
| 09XXXXXXXXX                                                          |   |
| andline Number (Include Area-Code)                                   |   |
| AREA CODE+TELEPHONE NUMBER                                           |   |
| Home Address                                                         |   |
| (HOUSE/BLOCK/LOT NO./STREET/SUBDIVISION/VILLAGE/BARANGAY)            |   |
| Region                                                               |   |
| Select Region                                                        | • |
| Province                                                             |   |
| Select Province                                                      | • |
| City/Municipality                                                    |   |
| Select City/Municipality                                             | • |
| Log In Information:<br>(Please take note of your log in information) |   |
| Email Address                                                        |   |
| (If applicable, use your DepEd Email.)                               |   |
| Password (Minimum of 8 characters)                                   |   |
| Password                                                             |   |
| Confirm Password                                                     |   |
| Confirm Password                                                     |   |

You have succesfully registered. Your Examinee Number is: XXXX-XXXXX

**Department of Education** INFORMATION AND COMMUNICATIONS TECHNOLOGY SERVICE

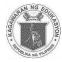

#### Figure 1.3 - Applicant – Account Registration Email Confirmation

| Principals' Test <r< td=""><td>preply.principalstest@deped.gov.ph&gt;</td><td>6:11 PM (9 minutes ago) 🖧 🔸</td></r<> | preply.principalstest@deped.gov.ph>                                                                             | 6:11 PM (9 minutes ago) 🖧 🔸                                |
|----------------------------------------------------------------------------------------------------|----------------------------------------------------------------------------------------------------|------------------------------------------------------------|
| Dear MICHAEL,                                                                                                    |                                                                                                    |                                                            |
| This is to confirm                                                                                                  | our account in the Principals' Test Application Portal.                                                         |                                                            |
| Please take note                                                                                                    | f your Examinee Number: XXXX-XXXXX                                                                              |                                                            |
| This will serve as                                                                                                  | our reference number throughout the conduct of the Principals'                                                  | Test                                                       |
| To continue with y                                                                                                  | our application, log in to your account and complete the required                                               | d information.                                             |
| (maximum file size                                                                                                  | ing of Very Satisfactory (VS) for the last 2 rating periods certifie                                            |                                                            |
|                                                                                                    | Feacher-In-Charge signed by the Superintendent<br>aanagerial and administrative experience from DepEd-recognize | ed private institution or CHED-recognized higher education |
| Good luck!                                                                                                    |                                                                                                    |                                                            |

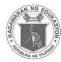

## **Applicant - Logging In**

To log in:

- 1. In the log in page (see Figure 1.1), enter **Email Address** (The email address you entered during the account creation.)
- 2. Enter your *Password*.
- 3. Click "Log In" button. You will be directed to the Application Form (see Figure 1.4).

Figure 1.1 - Applicant - Log In Page

|                               | PLICATION SYSTEM |
|-------------------------------|------------------|
| Enter Email Address           |                  |
| Enter Password Create Account |                  |
| Forgot Password?              | LOG IN           |

Figure 1.5 - Applicant – Main Menu

| RAMIREZ , MICHAEL                                         |
|-----------------------------------------------------------|
| PRINCIPALS'<br>TEST IIIIIIII<br>DNLINE APPLICATION SYSTEM |
| User Account                                              |
| Examinee Number:<br>XXXX-XXXXX                            |
| Application Form                                          |
| Application Status                                        |
| Manage Account                                            |
| Change Password                                           |
| Help                                                      |
| Log Out                                                   |

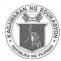

## Applicant - Application Form

After logging into the system, applicant must fill out all required information in the application form (see Figure 1.4).

#### 1. School Information

- Enter complete **School Name**.( *i.e Juan Dela Cruz National High School*)
- Enter corresponding *School ID*(*i.e*123456)
- Enter complete School Address.
- Select *Region* from the dropdown list.
- Select *Division* from the dropdown list.

#### 2. Additional Information

- Enter Reason for taking the exam.
- Enter your 7 digit **DepEd Employee Number**.(i.e1234567) (If Applicable)
- Select Current Position from the dropdown list. If "Others", specify in the space provided.
- Select *Designation* from the dropdown list. If "Others", specify in the space provided.
- Enter the Number of times test was taken. (1-10) (Enter "0" if first taker)
- Enter the year(s) in the space provided.
- Answer the question "Do you have any pending case?" If "Yes", specify in the space provided.

#### 3. Attachments

Applicants should attach soft copy of documents. The system only allows **PDF file type**. *Note: File size per document should not exceed 3 Mega Bytes (MB).* 

- a. Performance Rating for the last 2 ratings;
- b. Signed Service Record;
- c. Designation as Teacher in Charge / Officer in Charge Signed by SDS; (If Applicable) and;
- d. Certification of Managerial and Administrative Experience.(If Applicable)
- 4. Click **"Submit Application**" button to submit application. A prompt will show that says if you are sure with your application details you can click **"OK"** if not click cancel.
- 5. A prompt will show that your application has been saved. Click "OK".

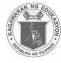

Figure 1.4 - Applicant - Application Form

| APPLICATION FORM                                                                                    |                                                                            |
|----------------------------------------------------------------------------------------------------|----------------------------------------------------------------------------|
| APPLICATION FORM                                                                                    | REMINDER                                                                   |
| SCHOOL INFORMATION                                                                                  | Please make sure that the information provided in this application form is |
| * School Name                                                                                       | accurate and correct. You will no longer be able to edit after submission. |
| School Name                                                                                         | Confirm submission?                                                        |
| School ID                                                                                           | OK Cancel                                                                  |
| School ID                                                                                           |                                                                            |
| * School Address                                                                                    |                                                                            |
| School Address                                                                                      | Your application has been saved successfully.                              |
| * Region                                                                                            |                                                                            |
| Select Region •                                                                                     | ОК                                                                         |
| * Division                                                                                          |                                                                            |
| Select Division                                                                                     |                                                                            |
| ADDITIONAL INFORMATION                                                                              |                                                                            |
| * Reason for taking the exam                                                                        |                                                                            |
| Reason for taking the exam                                                                          |                                                                            |
|                                                                                                    |                                                                            |
|                                                                                                    |                                                                            |
| DepEd Employee Number (If Applicable)                                                               |                                                                            |
| DepEd Employee Number                                                                               |                                                                            |
| * Current Position                                                                                  |                                                                            |
| Current Position                                                                                    |                                                                            |
|                                                                                                    |                                                                            |
| * Designation                                                                                       |                                                                            |
| Select Designation •                                                                                |                                                                            |
| * Number of times test was taken (Zero (0) if first time taker)                                     |                                                                            |
| Number of Times Applied                                                                             |                                                                            |
| * Do you have any Pending Cases?                                                                    |                                                                            |
| Ves No                                                                                              |                                                                            |
| SUPPORTING DOCUMENTS                                                                                |                                                                            |
| Maximum of 3 MB per PDF document.                                                                   |                                                                            |
|                                                                                                    |                                                                            |
| * Performance Rating for the last 2 ratings                                                         |                                                                            |
| Choose File No file chosen                                                                          |                                                                            |
| * Signed Service Record:<br>Choose File No file chosen                                              |                                                                            |
| Designation as Teacher in Charge / Officer in Charge Signed by SDS (if Applicable):                 |                                                                            |
| Choose File No file chosen                                                                          |                                                                            |
| Certification of Managerial and Administrative Experience (If Applicable):                          |                                                                            |
| Choose File No file chosen                                                                          |                                                                            |
| REMINDER                                                                                            |                                                                            |
| Please make sure that the information provided in this application form is accurate and correct. Yo | ou will no longer be able to edit after submission.                        |
|                                                                                                    |                                                                            |
| SUBMIT APPLICATION                                                                                  |                                                                            |
|                                                                                                    |                                                                            |

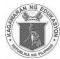

## **Applicant - Application Status**

After submitting the application form, a summary page will appear showing the application status. Note: In every change in application status an update will be sent to your email.

- For SDO Review (see Figure 1.5 and 1.10)
  - Applicants will receive confirmation email that his/her application was submitted to Schools Division Office.
  - Division Office (DO) personnel will evaluate the application and attached documents. Then forward to Regional Office personnel for Review.
- > For RO Review (see Figure 1.6 and 1.10)
  - Applicants will receive confirmation email that his/her application was forwarded to Regional Office.
  - Regional Office personnel will review application then approve application for payment.
- **For Payment**(see Figure 1.7 and 1.10)
  - Applicants will receive confirmation email that his/her application has been approved for payment and SDO will issue the Certificate of Eligibility (COE. Applicant may now proceed to DO cashier for payment.
- > Approved / Qualified (see Figure 1.8 and 1.10)
  - Applicants will receive confirmation email that his/her application has been Approved / Qualified.
- **Disapproved**(see Figure 1.9 and 1.11)
  - Applicants will receive email that his/her application has been Disapproved. *Note: When disapproved, applicant may re-apply.*

Figure 1.5 - Application Status - Confirming of receipt via email

| Prin    | cipals` Test Application Status Inbox x                                                                          |                                                       | 0 5 | 2 |
|---------|----------------------------------------------------------------------------------------------------|-------------------------------------------------------|-----|---|
| a.<br>M | Principals' Test <noreply.principalstest@deped.gov.ph><br/>to me ▼</noreply.principalstest@deped.gov.ph>         | 6:32 PM (33 minutes ago) 🏠                            | *   | • |
|         | Dear MICHAEL,                                                                                                    |                                                       |     |   |
|         | This is to inform you that we have received your application. Your papers shall be s<br>Schools Division Office. | ubject to evaluation and verification at your respect | ive |   |
|         | Thank you!                                                                                                    |                                                       |     |   |

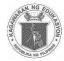

#### Figure 1.6- Application Status – Informing that documents have been verified by SDO and forwarded to RO via email

|    | Principals' Test <noreply.principalstest@deped.gov.ph< th=""><th>6:32 PM (34 minutes ago)</th></noreply.principalstest@deped.gov.ph<>     | 6:32 PM (34 minutes ago)                               |  |
|----|----------------------------------------------------------------------------------------------------|--------------------------------------------------------|--|
| ň. | Dear MICHAEL, This is to inform you that we have received your application. Y                                                             |                                                        |  |
|    | Principals' Test <noreply.principalstest@deped.gov.ph< td=""><td>6:54 PM (11 minutes ago) 🔆 🔺</td></noreply.principalstest@deped.gov.ph<> | 6:54 PM (11 minutes ago) 🔆 🔺                           |  |
| -  | to me 💌                                                                                                    |                                                        |  |
|    | Dear MICHAEL,                                                                                                    |                                                        |  |
|    | This is to inform you that your Schools Division Office has verified your papers and has for                                              | warded it to the Regional Office for final evaluation. |  |
|    | Thank you!                                                                                                    |                                                        |  |

#### Figure 1.7 - Application Status – Informing that application has been approved.

|         | Principals' Test                                                                                                    | 6:32 PM (50 minutes ago)      |  |  |  |
|---------|----------------------------------------------------------------------------------------------------|-------------------------------|--|--|--|
| <u></u> | Dear MICHAEL, This is to inform you that we have received your application. Y                                                                              |                               |  |  |  |
|         | Principals' Test                                                                                                    | 6:54 PM (28 minutes ago)      |  |  |  |
|         | Dear MICHAEL, This is to inform you that your Schools Division Office has ver                                                                              | · • • • •                     |  |  |  |
|         | Principals' Test <noreply.principalstest@deped.gov.ph me="" td="" to="" 👻<=""><td>7:17 PM (6 minutes ago) 🔆 🔸 🝷</td></noreply.principalstest@deped.gov.ph> | 7:17 PM (6 minutes ago) 🔆 🔸 🝷 |  |  |  |
|         | Dear MICHAEL,                                                                                                    |                               |  |  |  |
|         | Your application is approved. You may now proceed to your Schools Division Office to get your Certificate of Eligibility.                                  |                               |  |  |  |
|         | Please bring the following:                                                                                                    |                               |  |  |  |
|         | 1. Hard copy of the submitted scanned documents, for verification.                                                                                         |                               |  |  |  |
|         | 2. Latest (at least 6 months) passport size picture with name-tag and signature.                                                                           |                               |  |  |  |
|         | 3. Payment for the Registration fee                                                                                                    |                               |  |  |  |
|         | Thank you!                                                                                                    |                               |  |  |  |

#### Figure 1.8 - Application Status - For Payment

| Prin | cipals` Test Application Status Inbox x                                                                                                    | 0 8 0                         |
|------|----------------------------------------------------------------------------------------------------|-------------------------------|
| -    | Principals' Test<br>Dear MICHAEL, This is to inform you that we have received your application. Y                                                                                                    | 6:32 PM (1 hour ago) ☆        |
| -    | Principals' Test<br>Dear MICHAEL, This is to inform you that your Schools Division Office has ver                                                                                                    | 6:54 PM (1 hour ago) ☆        |
| -    | Principals' Test<br>Dear MICHAEL, Your application is approved. You may now proceed to your Schoo                                                                                                    | 7:17 PM (39 minutes ago) ∱ੂ   |
| •    | Principals Test <noreply.principalstest@deped.gov.ph<br>to me 💽<br/>Dear MICHAEL.</noreply.principalstest@deped.gov.ph<br>                                                                                                    | 7:49 PM (6 minutes ago) 📩 🔺 💌 |
|      | This is to inform you that we have received your payment for the Registration fee.<br>As proof of your payment, please make sure that the cashier has indicated/stamped your pa<br>validator/evaluator. Please be reminded to return the Regional office copy of the certification |                               |
|      | receipt will be given on the day of the exam, by your assigned room examiner.<br>Please check your examinee account or email for updates on the 2017 Principals' Test.<br>For inquiries/clarifications you may call your respective Schools Division Office or Regional (          | Dffice.                       |
|      | Thank vou!                                                                                                    |                               |

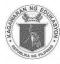

Figure 1.10 - Application Status

| APPLICATION STATUS  |                          |
|---------------------|--------------------------|
| Date                | Status                   |
| 2017-09-30 19:49:26 | Approved / Qualified     |
| 2017-09-30 19:17:10 | For Payment              |
| 2017-09-30 18:54:51 | Forward to RO for review |
| 2017-09-30 18:32:58 | For SDO Review           |

Figure 1.9 - Application Status – Disapproved via

#### email

| Prin | cipals` Test Application Status Inbox x                                                                                                    | ļ                         | 8 6    | 2   |  |  |
|------|----------------------------------------------------------------------------------------------------|---------------------------|--------|-----|--|--|
|      | Principals' Test<br>Dear ALLIAH, This is to inform you that we have received your application. Yo                                                                           | 8:05 PM (9 minute         | es ago | ) 1 |  |  |
| *    | Principals' Test <noreply.principalstest@deped.gov.ph<br>to me  To me  Dear ALLIAH.</noreply.principalstest@deped.gov.ph<br>                                                | 8:08 PM (6 minutes ago) 🏠 | *      |     |  |  |
|      | This is to inform you that you did not qualify for the 2017 Principals' Test. You may call your respective Schools Division Office - Personnel Unit about your application. |                           |        |     |  |  |
|      | Thank you.                                                                                                    |                           |        |     |  |  |

#### Figure 1.11 - Application Status – Disapproved

| APPLICATION STATUS  |                                                       |  |
|---------------------|-------------------------------------------------------|--|
| Date                | Status                                                |  |
| 2017-09-30 20:15:25 | Disapproved due to Lack of Documents                  |  |
| 2017-09-30 20:14:36 | Forward to RO for review                              |  |
| 2017-09-30 20:14:10 | For SDO Review                                        |  |
| 2017-09-30 20:08:38 | Disapproved due to Please include designation as TIC. |  |
| 2017-09-30 20:05:49 | For SDO Review                                        |  |

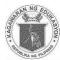

## **Applicant - Managing Account**

Personal details can be updated.

- 1. Click "Manage Account" (see Figure 1.5) from the main menu. You will be directed to Manage Account. (see Figure 1.12)
- 2. Click "Edit" button to update personal information.
  - Edit First Name, Middle Name and Last Name.
  - Edit Extension Name. (If Applicable)
  - Select Sex in the dropdown list.
  - Edit your *Mobile Number* or *Landline Number*.
  - Edit Home Address.
  - Select *Region* from the dropdown list.
  - Select *Province* from the dropdown list.
  - Select City/Municipality from the dropdown list.
- 3. Click "Update" button to save changes or click "Cancel" to discard changes.
- 4. A pop up message will appear after you successfully updated your personal details. Click "**OK**" to continue.

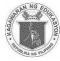

Figure 1.12 - Applicant - Manage Account

| MANAGE ACCOUNT               |                                                 |
|------------------------------|-------------------------------------------------|
|                              |                                                 |
| Personal Information:        |                                                 |
| EDIT                         | Your information has been updated successfully. |
| First Name                   | ОК                                              |
| MICHAEL                      |                                                 |
| Middle Name                  |                                                 |
| Middle Name                  |                                                 |
| Last Name                    |                                                 |
| RAMIREZ                      |                                                 |
| Extension Name               |                                                 |
| Extension Name               |                                                 |
| Birthdate                    |                                                 |
| 06/22/1992                   |                                                 |
| Sex                          |                                                 |
| Female                       |                                                 |
| Mobile Number                |                                                 |
| 09137124832                  |                                                 |
| Landline Number              |                                                 |
| Landline Number              |                                                 |
| Home Address                 |                                                 |
| B3 L2 RAINBOW SUBD           |                                                 |
| Region                       |                                                 |
| REGION I (ILOCOS REGION)     |                                                 |
| Province                     |                                                 |
| ILOCOS NORTE                 |                                                 |
| City/Municipality            |                                                 |
| ADAMS                        |                                                 |
|                              |                                                 |
| Log In Information:          |                                                 |
| Email Address                |                                                 |
| michael.ra.ramirez@gmail.com |                                                 |

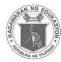

## **Applicant - Change Password**

This allows user to change their password. Take note that the new password must not be the same as the current password.

- 1. Click "Change password" from the main menu.
- 2. Enter *Current Password* in the space provided.
- 3. Enter the desired New Password.
- 4. Retype *Password* to confirm.
- 5. Click "Save" Button.
- 6. A pop-up message will appear after you have successfully updated your password. Click "**OK**" to continue.

| TEST IIIIIIIII                 | Current Password      |
|--------------------------------|-----------------------|
| User Account                   | * New Password        |
| Examinee Number:<br>2017-00187 | New Password          |
| Application Form               | * Retype New Password |
| Application Status             | Retype New Password   |
| Manage Account                 | Cancel Save           |
| Change Password                |                       |
| Help                           |                       |
| Log Out                        |                       |

Figure 1.13 - Applicant - Change Password

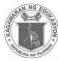

## **Applicant - Help**

- 1. Click "Help" button to open the directory of division offices.
- 2. Click "Back" button. You will be redirected to your account.

#### Figure 1.14 - Applicant - Help

| RAMIREZ , MICHAEL              |
|--------------------------------|
| PRINCIPALS'                    |
| User Account                   |
| Examinee Number:<br>2017-00187 |
| Application Form               |
| Application Status             |
| Manage Account                 |
| Change Password                |
| Help                           |
| Log Out                        |

#### Figure 1.15 - Applicant - Help Page

| Division             | Address                    | Superintendent                  | Asst.<br>Superintendent/s             | Contact<br>Number                                                        |
|----------------------|----------------------------|---------------------------------|---------------------------------------|--------------------------------------------------------------------------|
| Agusan del<br>Norte  | Butuan City                | Romeo O.<br>Aprovechar<br>(OIC) | Felisa G. Laranjo<br>(OIC-ASDS)       | (085) 341-<br>8207<br>342-6822<br>342-9587                               |
| Agusan del Sur       |                            | Minerva T. Albis<br>(OIC)       | Gemma A. De Paz<br>Nelia S. Lomocso   | (085) 343-<br>7115<br>232-3820<br>242-3827<br>242-3786<br>242-3786 (fax) |
| Dinagat Islands      | Dinagat Islands            | Karen L.<br>Galanida (OIC)      |                                       | (086) 365-<br>1667                                                       |
| Surigao del<br>Norte | Rizal St.,<br>Surigao City | Fidela M. Rosas                 | Deannie L. Mativo<br>(OIC-ASDS)       | (086) 231-<br>7517<br>826-8216<br>826-8216<br>(telefax)                  |
| Surigao del Sur      | Tandag, Surigao<br>del Sur | Marilou B.<br>Dedumo            |                                       | (086) 211-<br>3225<br>211-3970                                           |
| Bayugan City         | Bayugan City               | Imelda N.<br>Sabornido (OIC)    |                                       |                                                                          |
| Bislig City          | Bislig City                | Dosita B.<br>Carmen             |                                       | (086) 628-<br>2068<br>853-4454<br>853-2004 (fax)                         |
| Butuan City          | Butuan City                | Arsenio T.<br>Comites, Jr.      |                                       | (085) 341-<br>6830<br>342-9777                                           |
| Cabadbaran<br>City   | Cabadbaran<br>City         | Lorenzo O.<br>Macasocol (OIC)   |                                       |                                                                          |
| Siargao              | Dapa, Siargao              | Ma. Theresa M.<br>Real (OIC)    | Florence E.<br>Almaden (OIC-<br>ASDS) | (086) 365-<br>1635                                                       |
| Surigao City         | Surigao City               | Gilda G. Berte<br>(OIC)         | Elizabeth S. Larase<br>(OIC-ASDS)     | (086) 826-<br>3075<br>826-1268<br>242-5249 (fax)                         |
| Tandag City          | Tandag City                | Gregoria T. Su<br>(OIC)         |                                       |                                                                          |

Back

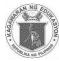

## **Applicant - Password Recovery**

- 1. In the log in page (Figure 1.1). Click "Forgot Password" to reset password.
- 2. Enter *Email Address*.
- 3. Select Year, Month and Day of your Date of Birth in the drop down list.
- 4. Click "**Reset**" button. After clicking the reset button you will be redirected to the log in page. A temporary password will be sent to your email.

Figure 1.1 - Applicant -Log In Page

| <b>TEST</b>                        |        |  |
|------------------------------------|--------|--|
| Email Address                      | LOG IN |  |
| Enter Email Addre                  | s      |  |
| Password<br>Enter Password         |        |  |
| Create Account<br>Forgot Password? | LOG IN |  |

Figure 1.16 - Applicant - Reset Password page

| FORGOT PASSWORD     | Your password has now been changed. Plea | ise check your email. |
|---------------------|------------------------------------------|-----------------------|
| Email Address       |                                          | ОК                    |
| Enter Email Address |                                          |                       |
| Date of Birth       |                                          |                       |
| Year • Month        | • Day •                                  |                       |
|                     |                                          |                       |
| RESET               |                                          |                       |
| R I                 |                                          |                       |
| Back                |                                          |                       |

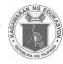

Figure 1.17 - Applicant - Password Reset Information via email

| ssword Reset Inbox x                                                                                                    |                    |                           | ð | 2 |
|----------------------------------------------------------------------------------------------------|--------------------|---------------------------|---|---|
| Principals' Test <noreply.principals<br>to me 🕞<br/>Dear ALLIAH,</noreply.principals<br>                                                                        | test@deped,gov.ph> | 8:27 PM (7 minutes ago) ☆ | * |   |
| You have requested to change your password for the Principals' Test Online Application System. A temporary password is created for you to<br>access the system. |                    |                           |   |   |
| access the system.                                                                                                    |                    |                           |   |   |
| access the system.<br>Your temporary password is: jMMm8A6                                                                                                    | N                  |                           |   |   |
|                                                                                                    |                    |                           |   |   |

## **Applicant - Logging Out**

1. Click "Log Out" button to logout. You will be redirected to the log in page.

| Figure 1.18 - Applicant - Log Out |
|-----------------------------------|
| RAMIREZ , MICHAEL                 |
| PRINCIPALS'                       |
| ONLINE APPLICATION SYSTEM         |
| User Account                      |
| Examinee Number:                  |
| XXXX-XXXXX                        |
| Application Form                  |
| Application Status                |
| Manage Account                    |
| Change Password                   |
| Help                              |
| Log Out                           |

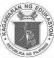

## CHAPTER II SCHOOLS DIVISION OFFICE EVALUATOR

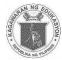

### **School Division Office**

The Division Office evaluates the application submitted by the applicant to determine if they are qualified to take the principals' test.

## School Division Office – Logging In

- 1. Access *principalstestapplication.deped.gov.ph* in your web browser.
- 2. Enter your *Email Address*;
- 3. Enter your *Password*.
- 4. Click "Log In" button.

Note: Log in credentials will be requested from your Regional Information Technology Officer. Email or call your respective Regional Office.

| DDINI                              | CIPALS'          |
|------------------------------------|------------------|
|                                    |                  |
| INLINE API                         | PLICATION SYSTEM |
|                                    | LOG IN           |
| Email Address                      |                  |
| Enter Email Address                |                  |
| Password                           |                  |
| Enter Password                     |                  |
| Create Account<br>Forgot Password? |                  |
|                                    | LOG IN           |
|                                    |                  |

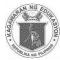

## School Division Office – Managing Application

- 1. Upon log in you will be directed to "Manage Application For SDO Review" tab.
- 2. Click Examinee Number "XXXX-XXXXX" (see Figure 2.4) to view the applicant's School Information, other information and documents:
- 3. Click "<u>View</u>" (see Figure 2.3) to check all the attached documents such as the following:
  - Performance Rating for the last 2 ratings,
  - Signed Service Record,
  - Designation as Teacher in Charge / Officer in Charge Signed by SDS, and
  - Certification of Managerial and Administrative Experience. Note: Files are downloadable and printable.
- 4. When done, click "Forward to RO for review" tab *(see Figure 2.3)*. Regional Office personnel will review the attached application.
- 5. Click "**Disapprove**" button (see Figure 2.3) if the applicant is not qualified. Note: When disapproved applicant may re-apply again.
- 6. A pop up message will appear for confirmation, click **"OK"** button if application is approved to forward it to RO for Review otherwise click **"Cancel"** button to go back.
- 7. A pop up message will appear that the status of application has been updated, click "OK" button.
- 8. Click "For RO Review" tab (see Figure 2.5) to view the list of applications which have already been forwarded to the Regional Office.
- 9. Click "**For Payment**" tab (see *Figure 2.6*) to view the list of applications which have been approved for payment by the Regional Office.
- 10. Click "**Print COE**" (**Certificate of Eligibility**) button (see Figure 2.7). It will open a new tab. Division Office Personnel will release the certificate and it will be given to the applicant before he/she pays for the application fee. After the applicant pays the application fee to the cashier, he/she will

return to the Division Office personnel to present the receipt certifying that he/she has already paid.

- 11. Click "Approved / Qualified" button(see Figure 2.6).
- 12. A pop up message will appear confirming the approval of the application. Click **"OK"** button if application is approved otherwise click **"Cancel"** button to go back.
- 13. A pop up message will appear that the status has been updated, click "OK".
- 14. Click "Approved / Qualified" (see Figure 2.8) tab to view applications that have been already paid.
- 15. Click "**Disapproved**" (see Figure 2.9) tab to view applications that have been disapproved with their corresponding remarks and personnel in charge.
- 16. Search Field: (see Figure 2.10) You may search for the applicants name and a examinee number.

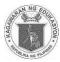

Figure 2.2 - SDO - Manage Application

| REYES , RINA               |
|----------------------------|
| PRINCIPALS'                |
| Division Office<br>Cagayan |
| Manage Application         |
| Change Password            |
| Log Out                    |

Figure 2.3 - SDO - Manage Application – For SDO Review

| PRINCIPALS'                           | For SDO Revi          | ew For RO Revie | w For Pay | ment Approv           | ed / Qualified              | d Disapproved               |                                                |                                    |           |
|---------------------------------------|-----------------------|-----------------|-----------|-----------------------|-----------------------------|-----------------------------|------------------------------------------------|------------------------------------|-----------|
| Division Office<br>Cagayan            | Search:               |                 |           |                       |                             |                             |                                                |                                    |           |
|                                       |                       |                 |           |                       |                             |                             |                                                |                                    |           |
|                                       | Application<br>Number | Examinee Number | Full Name | Performance<br>Rating | Signed<br>Service<br>Record | Designation as<br>TIC / OIC | Managerial and<br>Administrative<br>Experience | Action                             |           |
| Manage Application<br>Change Password |                       | Examinee Number | Full Name |                       | Service                     |                             | Administrative                                 | Action<br>Forward to R0 for review | Disapprov |

| Please confirm that this application is App<br>Otherwise click cancel to go back. | roved / Qualified | by clicking OK. |
|-----------------------------------------------------------------------------------|-------------------|-----------------|
|                                                                                   | ОК                | Cancel          |

| Status of application has been updated |    |
|----------------------------------------|----|
|                                        | ОК |

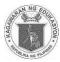

| Figure 2.4 - SDO - Examinee Information                |    |
|--------------------------------------------------------|----|
| Examinee Number: xxxx-xxxxx                            |    |
| Examinee Name: MICHAEL RAMIREZ                         |    |
| Birthdate: June 22, 1992                               |    |
| Email Address:<br>michael.ra.ramirez@gmail.com         |    |
| Landline Number:                                       | 1  |
| Mobile Number: 09137124832                             | 1  |
| School Information:                                    |    |
| egion                                                  |    |
| REGION II (CAGAYAN VALLEY)                             | ٣  |
| ivision                                                |    |
| Cagayan                                                | Ŧ  |
|                                                        |    |
| CAGAYAN NATIONAL HIGH SCHOOL                           |    |
| CAGATAN NATIONAL HIGH SCHOOL                           |    |
| chool ID                                               |    |
| chool Address                                          |    |
| CAGAYAN                                                |    |
|                                                        |    |
| Additional Information:                                |    |
| teason for taking the exam                             |    |
| FOR POSSIBLE PROMOTION                                 |    |
| DepEd Employee Number                                  | li |
|                                                        |    |
|                                                        |    |
| Current Position                                       |    |
|                                                        |    |
| Designation                                            |    |
| NOT APPLICABLE                                         |    |
| Number of times applied (Zero (0) if first time taker) |    |
| 0                                                      |    |
| Do you have any Pending Case?                          |    |
| NO                                                     |    |
| Performance Rating for the last 2 ratings: View        |    |
| Signed Service Record: View                            |    |
| Go Back                                                |    |

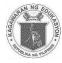

Figure 2.5 - SDO - Manage Application - For RO Review

|                       |                  | Party of Low        | and the second second second second second second second second second second second second second second second |                       |                             |                             |                                                |                                   |
|-----------------------|------------------|---------------------|----------------------------------------------------------------------------------------------------|-----------------------|-----------------------------|-----------------------------|------------------------------------------------|-----------------------------------|
| For SDO Ret           | view For RO Revi | iew For Pa          | yment /                                                                                                    | Approved / Qua        | lified C                    | Disapproved                 |                                                |                                   |
| Search:               |                  |                     |                                                                                                    |                       |                             |                             |                                                |                                   |
| Application<br>Number | Examinee Number  | Full Name           | Status                                                                                                    | Performance<br>Rating | Signed<br>Service<br>Record | Designation<br>as TIC / OIC | Managerial and<br>Administrative<br>Experience | Action                            |
| 30                    | XXXX-XXXXX       | MIGUEL<br>MACARIOLA | For<br>Payment                                                                                                   | View                  | View                        |                             |                                                | Print COE<br>Approved / Qualified |
| 48                    | XXXX-XXXXX       | JUDEL<br>TABANO     | For<br>Payment                                                                                                   | <u>View</u>           | View                        |                             |                                                | Print COE<br>Approved / Qualified |
| 50                    | XXXX-XXXXX       | JUAN DELA<br>CRUZ   | For<br>Payment                                                                                                   | View                  | View                        |                             |                                                | Print COE<br>Approved / Qualified |

Figure 2.6 - SDO - Manage Application - For Payment

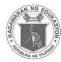

Figure 2.7 - SDO - Certificate of Eligibility

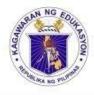

## Republic of the Philippines DEPARTMENT OF EDUCATION

Division of Cagayan

## CERTIFICATION

This is to certify that the applicant has met all the requirements for the 2017 Principals` Test and has NO pending administrative case.

|                      | Examinee No.:     | XXXX-XXXXX                   |
|----------------------|-------------------|------------------------------|
|                      | First Name:       | MICHAEL                      |
| Latest passport size | Middle Name:      |                              |
| ID picture           | Last Name:        | RAMIREZ                      |
| 0.3%                 | Current Position: | TEACHER 1                    |
|                      | Designation:      | NOT APPLICABLE               |
|                      | School/Office:    | CAGAYAN NATIONAL HIGH SCHOOL |

This certification also serves as his/her test permit to be presented at the test venue.

#### GILBERT N TONG

Schools Division Superintendent

| Evaluated/Validated by/Date: | Payment Status: |  |
|------------------------------|-----------------|--|
|                              |                 |  |
|                              |                 |  |
|                              |                 |  |
|                              |                 |  |

Copy for the Regional Office

I hereby certify that all documents submitted through the Online Application System are scanned copies from the original documents. I certify to the correctness and authenticity of these documents.

Signature:

| First Name:             | MICHAEL                      |
|-------------------------|------------------------------|
| Middle Name:            |                              |
| Last Name:              | RAMIREZ                      |
| Examinee No .:          | XXXX-XXXXX                   |
| Current Position:       | TEACHER 1                    |
| Designation:            | NOT APPLICABLE               |
| School/Office:          | CAGAYAN NATIONAL HIGH SCHOOL |
| School Division Office: | CAGAYAN                      |

Latest passport size ID picture

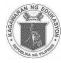

#### Figure 2.8 - SDO - Manage Application - Approved/Qualified

| For SDO Review        | For RO Review   | For Payment                 | Approved / Qualified   | Disapproved                |                             |                                             |
|-----------------------|-----------------|-----------------------------|------------------------|----------------------------|-----------------------------|---------------------------------------------|
| Search:               |                 |                             |                        |                            |                             |                                             |
| Application<br>Number | Examinee Number | Full Name                   | e Performanc<br>Rating | e Signed Service<br>Record | Designation as TIC /<br>OIC | Managerial and Administrative<br>Experience |
| 83                    | XXXX-XXXXX      | AHMED DIZON JR              | R <u>View</u>          | View                       |                             |                                             |
| 85                    | XXXX-XXXXX      | MICHAEL RAMOS<br>RAMIREZ JR | S <u>View</u>          | View                       |                             |                                             |

| For SDO Revi          | ew For RO Revie | w For Payr        | nent Approved / Q                     | ualified Disa         | approved                 |                             |                                             |                   |
|-----------------------|-----------------|-------------------|---------------------------------------|-----------------------|--------------------------|-----------------------------|---------------------------------------------|-------------------|
| Search:               |                 |                   |                                       |                       |                          |                             |                                             |                   |
| Application<br>Number | Examinee Number | Full Name         | Remarks                               | Performance<br>Rating | Signed Service<br>Record | Designation as<br>TIC / OIC | Managerial and<br>Administrative Experience | Disapproved<br>By |
| 84                    | XXXX-XXXXX      | JB CHEN           | Lack of Documents                     | View                  | <u>View</u>              |                             |                                             | AMIEL TAN         |
| 87                    | XXXX-XXXXX      | ALLIAH<br>MIRASOL | Please include<br>designation as TIC. | View                  | View                     |                             |                                             | RINA REYES        |

Figure 2.9 - SDO - Manage Application - Disapproved

Figure 2.10 - SDO - Search Field

Search:

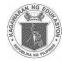

## School Division Office – Change Password

This allows user to change their password. Take note that the new password must not be the same as the current password.

- 1. Click "Change Password" from the main menu.
- 2. Enter "Current Password" in the space provided.
- 3. Enter the desired New Password.
- 4. Retype *Password* to confirm.
- 5. Click "Save" Button.
- 6. A pop-up message will appear after you have successfully updated your password. Click "**OK**" to continue.

OK

| Figure 2.2 - SDO-Change Password |
|----------------------------------|
|----------------------------------|

| PRINCIPALS'                     | CHANGE PASSWORD                           |
|---------------------------------|-------------------------------------------|
| ONLINE APPLICATION SYSTEM       | * Current Password                        |
| Division Office<br>Cagayan      | Current Password                          |
|                                 | * New Password                            |
| Manage Application              | New Password                              |
| Change Password                 |                                           |
| Log Out                         | * Retype New Password Retype New Password |
|                                 | Cancel Save                               |
|                                 |                                           |
| Your password has been updated! |                                           |

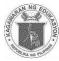

## School Division Office – Password Recovery

- 1. In the log in page. (see Figure 2.3) Click "Forgot Password" to reset password.
- 2. Enter your *Email Address*.
- 3. Select Year, Month and Day of your Date of Birth in the drop down list.
- 4. Click "Reset" button. After clicking the reset button you will be redirected to the log in page.
- 5. A temporary password will be sent to your email.

Figure 2.3 - SDO - Log In

| EST                                  |                 |
|--------------------------------------|-----------------|
|                                      | PLICATION SYSTE |
| Email Address<br>Enter Email Address | 3               |
| Password                             |                 |
| Enter Password                       |                 |
| Create Account<br>Forgot Password?   |                 |
|                                      | LOG IN          |

Figure 2.4 - SDO - Reset Password page

| Enter Email Address | FORGOT PASSWORD Email Address | Your password has now been changed. Please check your email. | ОК |
|---------------------|-------------------------------|--------------------------------------------------------------|----|
| Year V Day V        | Enter Email Address           |                                                              | UK |
|                     | Date of Birth                 |                                                              |    |
| RESET               | Year • Month                  | • Day •                                                      |    |
|                     | RESET                         |                                                              |    |
|                     | Back                          |                                                              |    |

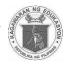

| ssword Reset Inbox x                                                                                     |                                                     |       | 2 |
|----------------------------------------------------------------------------------------------------|-----------------------------------------------------|-------|---|
| Principals' Test <noreply.principalstest@deped.gov.ph><br/>to me 🖃</noreply.principalstest@deped.gov.ph> | 1:53 PM (3 hours ago) 과                             | *     |   |
| Dear ALLIAH,                                                                                             |                                                     |       |   |
|                                                                                                    |                                                     |       |   |
| You have requested to change your password for the Principals' Test Online Applic<br>access the system.  | ation System. A temporary password is created for y | ou to |   |
|                                                                                                    | ation System. A temporary password is created for y | ou to |   |
| access the system.                                                                                       | ation System. A temporary password is created for y | ou to |   |

## School Division Office – Logging Out

1. Click "Log Out" button to log out. You will be redirected to the log in page.

Figure 2.6 - SDO - Log Out

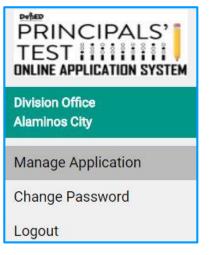

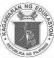

## CHAPTER III REGIONAL OFFICE VALIDATOR

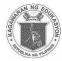

## **Regional Office**

This brief guide is provided to help Regional Office Personnel understand the steps on the use of the system in validating the applications.

The Regional Office reviews the application and the approval of payment of all the principals' test applications forwarded by the Division Office so that the division office can issue the Certificate of Eligibility.

### **Regional Office – Logging In**

- 1. Access *principalstestapplication.deped.gov.ph* in your web browser.
- 2. Enter your Email Address.
- 3. Enter **Password**
- 4. Click "Log In" button.

Note: Log in credentials will be requested from your Regional Information Technology Officer. Email or call your respective Regional Office.

|                                    | CIPALS'        |
|------------------------------------|----------------|
|                                    | IICATION SYSTE |
|                                    | LOG IN         |
| Email Address                      |                |
| Enter Email Address                |                |
| Password                           |                |
| Enter Password                     |                |
| Create Account<br>Forgot Password? |                |
|                                    | LOG IN         |
|                                    |                |

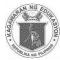

## **Regional Office – Managing Application**

- 1. Upon log-in you will be directed to "Manage Application For RO Review" tab.
- 2. Click "For RO Review" tab(see Figure 3.3) to view the list of applications forwarded by the Division Office
- 3. Click Examinee Number "XXXX-XXXXX" (see Figure 3.3) to view the applicant's School Information, other information and documents:
- 4. Click "<u>View" (see Figure 3.3)</u> to check all the attached documents such as
  - Performance Rating for the last 2 ratings,
  - Signed Service Record,
  - Designation as Teacher in Charge / Officer in Charge
  - Signed by SDS and Certification of Managerial and Administrative Experience.
- 4. Click "For Payment" (see Figure 3.5) button o forward to SDO for releasing of COE and payment of application fee.
- 5. Click "**Disapprove**" button (see Figure 3.6) if the applicant is not qualified.
- A pop up message will appear for confirmation, Click "OK" button if you are sure to approve it for payment

Note: When disapproved applicant may re-apply.

- 7. A pop up message will appear that the status has been updated, click "OK" button.
- 8. Click "For Payment" tab (see Figure 3.5) to view applications that have been approved
- 9. Click "Approved / Qualified" tab (see Figure 3.6)to view applications that have already been paid
- 10. Click "Disapproved" tab (see Figure 3.7) to view applications that have been disapproved.
- 11. After all applications have been evaluated. Click "Generate List of Eligible Applicants" button (*Figure 3.9*) on the upper left pane to generate the List of Eligible Examinees (*Figure 3.9*). A new tab will open.
- 11. Click "For SDO Review" tab (see Figure 3.10) to view and monitor all of the submitted applications to be processed by the Division Office.
- 12. Search Field: (see Figure 3.11)You may search for the applicants name and examinee number.

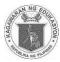

Figure 3.2 - RO - Manage Application

| PRINCIPALS'<br>TEST IIIIIIIII<br>ONLINE APPLICATION SYSTEM |
|------------------------------------------------------------|
| Regional Office<br>REGION II (CAGAYAN VALLEY)              |
| Manage Application                                         |
| Generate List of Eligible<br>Examinees                     |
| Change Password                                            |
| Log Out                                                    |

Figure 3.3- RO - Manage Application - For RO Review

| For SDO Rev           | view For RO Revi | ew For P                 | ayment                         | Approved / Q          | ualified                    | Disapproved                 |                                                |             |            |
|-----------------------|------------------|--------------------------|--------------------------------|-----------------------|-----------------------------|-----------------------------|------------------------------------------------|-------------|------------|
| Search:               |                  |                          |                                |                       |                             |                             |                                                |             |            |
| Application<br>Number | Examinee Number  | Full Name                | Status                         | Performance<br>Rating | Signed<br>Service<br>Record | Designation<br>as TIC / OIC | Managerial and<br>Administrative<br>Experience | Acti        | on         |
| 37                    | XXXX-XXXXX       | NICOLEEE<br>AQUINO<br>JR | Forward<br>to RO for<br>review | View                  | <u>View</u>                 |                             |                                                | For Payment | Disapprove |
| 50                    | XXXX-XXXXX       | JUAN<br>DELA<br>CRUZ     | Forward<br>to RO for<br>review | View                  | View                        |                             |                                                | For Payment | Disapprove |

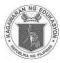

| Figure 3.4 - RO – Examinee Information                 |    |
|--------------------------------------------------------|----|
| Examinee Number: xxxx-xxxxx                            | Ì  |
| Examinee Name: MICHAEL RAMIREZ                         |    |
| Birthdate: June 22, 1992                               |    |
| Email Address:<br>michael.ra.ramirez@gmail.com         |    |
| Landline Number:                                       |    |
| Mobile Number: 09137124832                             |    |
| School Information:                                    |    |
| tegion                                                 |    |
| REGION II (CAGAYAN VALLEY)                             | Ŧ  |
| Division                                               |    |
| Cagayan                                                | Ŧ  |
|                                                        |    |
| ichool Name                                            |    |
| CAGAYAN NATIONAL HIGH SCHOOL                           |    |
| ichool ID                                              |    |
|                                                        |    |
| School Address                                         |    |
| CAGAYAN                                                |    |
| Additional Information:                                |    |
|                                                        |    |
| Reason for taking the exam                             |    |
| FOR POSSIBLE PROMOTION                                 |    |
| DepEd Employee Number                                  | li |
|                                                        |    |
| Current Position                                       |    |
| TEACHER 1                                              |    |
|                                                        |    |
| Designation                                            |    |
| NOT APPLICABLE                                         |    |
| Number of times applied (Zero (0) if first time taker) |    |
| 0                                                      |    |
| Do you have any Pending Case?                          |    |
| NO                                                     |    |
| Performance Rating for the last 2 ratings: View        |    |
| Signed Service Record: View                            |    |
| Go Back                                                |    |

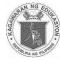

#### Figure 3.5 - RO - Manage Application - For Payment

| For SDO Rev           | iew For RO Revie | w For Payn          | nent Ap        | proved / Qualifie     | ed Disapp                   | roved                       |                                             |        |
|-----------------------|------------------|---------------------|----------------|-----------------------|-----------------------------|-----------------------------|---------------------------------------------|--------|
| Search:               |                  |                     |                |                       |                             |                             |                                             |        |
| Application<br>Number | Examinee Number  | Full Name           | Status         | Performance<br>Rating | Signed<br>Service<br>Record | Designation as<br>TIC / OIC | Managerial and<br>Administrative Experience | Action |
| 30                    | XXXX-XXXXX       | MIGUEL<br>MACARIOLA | For<br>Payment | View                  | View                        |                             |                                             |        |
| 48                    | XXXX-XXXXX       | JUDEL<br>TABANO     | For<br>Payment | View                  | View                        |                             |                                             |        |

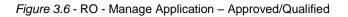

| For SDO Review        | For RO Review   | For Payment                 | Approved / Qualified   | Disapproved                |                             |                                             |
|-----------------------|-----------------|-----------------------------|------------------------|----------------------------|-----------------------------|---------------------------------------------|
| Search:               |                 |                             |                        |                            |                             |                                             |
| Application<br>Number | Examinee Number | Full Name                   | e Performanc<br>Rating | e Signed Service<br>Record | Designation as TIC /<br>OIC | Managerial and Administrative<br>Experience |
| 83                    | XXXX-XXXXX      | AHMED DIZON JR              | View                   | View                       |                             |                                             |
| 85                    | XXXX-XXXXX      | MICHAEL RAMOS<br>RAMIREZ JR | View                   | View                       |                             |                                             |

#### Figure 3.7 - RO - Manage Application – Disapproved

| For SDO Revi          | ew For RO Revie | w For Pay         | ment Approved / Q                     | ualified Disa         | approved                 |                             |                                             |                   |
|-----------------------|-----------------|-------------------|---------------------------------------|-----------------------|--------------------------|-----------------------------|---------------------------------------------|-------------------|
| Search:               |                 |                   |                                       |                       |                          |                             |                                             |                   |
| Application<br>Number | Examinee Number | Full Name         | Remarks                               | Performance<br>Rating | Signed Service<br>Record | Designation as<br>TIC / OIC | Managerial and<br>Administrative Experience | Disapproved<br>By |
| 84                    | XXXX-XXXXX      | JB CHEN           | Lack of Documents                     | View                  | View                     |                             |                                             | AMIEL TAN         |
| 87                    | XXXX-XXXXX      | ALLIAH<br>MIRASOL | Please include<br>designation as TIC. | View                  | View                     |                             |                                             | RINA REYES        |

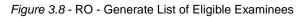

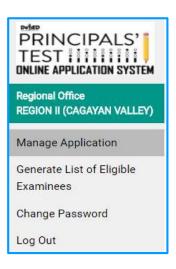

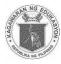

#### Figure 3.9 - RO - Masterlist of Eligible Examinees

| 1 1 1 1 1 1 1 1 1 1 1 1 1 1 1 1 1 1 1 | DEPARTMEN       | of the Philippines<br>T OF EDUCATION II (CAGAYAN |            |          |
|---------------------------------------|-----------------|--------------------------------------------------|------------|----------|
| Examinee Number                       |                 | Name                                             |            | Division |
| XXXX-XXXXX                            | DIZON JR, AHME  | D                                                |            | Batanes  |
| XXXX-XXXXX                            | RAMIREZ JR, MIC | HAEL RAMOS                                       |            | Batanes  |
| xxxx-xxxxx                            | ESCUELA , MIGU  | EL                                               |            | Cagayan  |
| XXXX-XXXXX                            | RAMIREZ, MICH   | AEL                                              |            | Cagayan  |
| Recommending App                      | roval:          | Approved                                         | i by:      |          |
| Regional QA                           | D Chief         |                                                  | Regional I | Director |
|                                       | ,               | Page 1/1                                         |            |          |

Figure 3.10 - RO -For SDO Review

| For SDO Rev           | iew For RO Revie | w For F      | ayment  | Approved / Qu         | alified Disapp           | proved                      |                                             |        |
|-----------------------|------------------|--------------|---------|-----------------------|--------------------------|-----------------------------|---------------------------------------------|--------|
| Search:               |                  |              |         |                       |                          |                             |                                             |        |
| Application<br>Number | Examinee Number  | Full<br>Name | Status  | Performance<br>Rating | Signed Service<br>Record | Designation as<br>TIC / OIC | Managerial and<br>Administrative Experience | Action |
| 14                    | XXXX-XXXXX       | LALA         | For SDO | View                  | View                     | View                        | View                                        |        |

Figure 3.11 - RO - Search Field

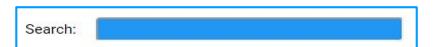

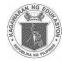

# **Regional Office – Change Password**

This allows users to change password. Take note that the new password must not be the same as the current password.

- 1. Click "Change password" from the main menu.
- 2. Enter *Current Password* in the space provided.
- 3. Enter the desired New Password.
- 4. Retype *Password* to confirm.
- 5. Then click "Save" Button.
- 6. A pop-up message will appear after you have successfully updated your password. Click "**OK**" to continue.

OK

| Figure 3.12 - RO - Change Password |
|------------------------------------|
|------------------------------------|

| PRINCIPALS'                                   | CHANGE PASSWORD       |
|-----------------------------------------------|-----------------------|
| ONLINE APPLICATION SYSTEM                     | * Current Password    |
| Regional Office<br>REGION II (CAGAYAN VALLEY) | Current Password      |
|                                               | * New Password        |
| Manage Application                            | New Password          |
| Generate List of Eligible<br>Examinees        | * Retype New Password |
| Change Password                               | Retype New Password   |
| Log Out                                       | Cancel Save           |

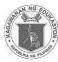

#### **Regional Office – Password Recovery**

- 1. Click "Forgot Password" to reset password.
- 2. Enter *Email Address*.
- 3. Select Year, Month and Day of your Date of Birth from the drop down list.
- 4. Click "Reset" button. After clicking the reset button you will be redirected to the log in page.
- 5. A temporary password will be sent to your email. (see Figure 3.15)

Figure 3.13 - RO - Log In

| PRINCI<br>TEST : :               |                          |                                      |
|----------------------------------|--------------------------|--------------------------------------|
| LOG                              | IN                       |                                      |
| Email Address                    |                          |                                      |
| Enter Email Address              |                          |                                      |
| Password                         |                          |                                      |
| Enter Password                   |                          |                                      |
| LOG II                           |                          |                                      |
|                                  |                          |                                      |
| FORGOT PASSWORD<br>Email Address | Your password has now be | en changed. Please check your email. |
| FORGOT PASSWORD                  | Your password has now be | en changed. Please check your email. |
| FORGOT PASSWORD<br>Email Address | Your password has now be |                                      |

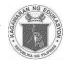

Figure 3.15 - RO - Password Reset Information via email

| ssword Reset Inbox x                                                                                     |                                                  | 0      |  |
|----------------------------------------------------------------------------------------------------|--------------------------------------------------|--------|--|
| Principals' Test <noreply.principalstest@deped.gov.ph><br/>to me 💌</noreply.principalstest@deped.gov.ph> | 1:53 PM (3 hours ago) 🏫                          | *      |  |
| Dear ALLIAH,                                                                                             |                                                  |        |  |
|                                                                                                    |                                                  |        |  |
| You have requested to change your password for the Principals' Test Online Applica<br>access the system. | tion System. A temporary password is created for | you to |  |
|                                                                                                    | tion System. A temporary password is created for | you to |  |
| access the system.                                                                                       | tion System. A temporary password is created for | you to |  |

# **Regional Office – Logging Out**

1. Click "Log Out" button to logout. You will be redirected to the log in page.

Figure 3.16 - RO - Log Out

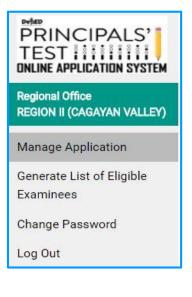

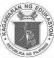

# CHAPTER IV REGIONAL INFORMATION TECHNOLOGY OFFICER

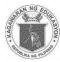

# **Regional Information Technology Officer**

#### **RITO-Logging In**

- 1. Access *principalstestapplication.deped.gov.ph* in your web browser.
- 2. Enter your *Email Address*.
- 3. Enter *Password*
- 4. Click "Log In" button. You will be redirected to Create User Account form.

Note: Log in credentials will be requested from ICTS-USD (Central Office).

| Figure | 4.1 - | RITO - | Log In |  |
|--------|-------|--------|--------|--|
|        |       |        |        |  |

| TEST                               | CIPALS' |
|------------------------------------|---------|
| Email Address                      | LOG IN  |
| Enter Email Address                |         |
| Password                           |         |
| Enter Password                     |         |
| Create Account<br>Forgot Password? | LOG IN  |

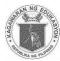

#### **RITO– Create User Accounts**

To Create User Accounts. (see Figure 4.2)

- 1. Click Create User Accounts. You will be directed to the User Details form
- 2. Enter your First Name, Middle Name (If Applicable) and Last Name.
- 3. Enter Name Extension (If Applicable).
- 4. Enter Current Position
- 5. Enter Email Address
- 6. Enter Date of Birth
- 7. Enter your **Password**. (Passwords must be at least 8 characters long.)
- 8. Retype Password to confirm.
- 9. Select Sex in the dropdown list.
- 10. Select Function
- 11. Select *Division* in the dropdown list.
- 12. Click "Create User". A prompt will show click "OK". Click "Cancel" button to cancel.
- 13. Click "Clear Fields" button to clear fields.

Figure 4.2 - RITO – Create User Account

| USER DETAILS       |                  |   |       |  |
|--------------------|------------------|---|-------|--|
| * First Name       |                  |   |       |  |
| First Name         |                  |   |       |  |
| Middle Name        |                  |   |       |  |
| Middle Name        |                  |   |       |  |
| * Last Name        |                  |   |       |  |
| Last Name          |                  |   |       |  |
| Name Extension     |                  |   |       |  |
| Name Extension     |                  |   |       |  |
| * Current Position |                  |   |       |  |
| Current Position   |                  |   |       |  |
| * Email Address    |                  |   |       |  |
| Email Address      |                  |   |       |  |
| * Date of Birth    |                  |   |       |  |
| Year 🔹             | Month            | ٠ | Day 🔹 |  |
| * Password         |                  |   |       |  |
| Password           |                  |   |       |  |
| Confirm Password   |                  |   |       |  |
| Confirm Passwor    | ď                |   |       |  |
| * Sex              |                  |   |       |  |
| Select Sex         |                  |   |       |  |
| * Role             |                  |   |       |  |
| Select Role        |                  |   |       |  |
| Region             |                  |   |       |  |
| REGION II (CAG     | AYAN VALLEY)     |   |       |  |
| Create User Clea   | ar Fields Cancel |   |       |  |
|                    |                  |   |       |  |

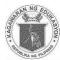

#### **RITO- Manage User Accounts**

- 1. Click Manage User Accounts. (see Figure 4.3) You will be directed to the list of users.
- 2. To edit user information. Search name of user.
- 3. Click on the name of the user. You will be directed to the user information. (see Figure 4.4)
- 4. Edit Enter *Current Position*
- 5. Select Sex in the dropdown list.
- 6. Select *Role* (SDO-ITO, RO-Validator and SDO-Evaluator). If SDO-ITO or SDO Validator is chose a new dropdown field will be shown. Select *Division* in the dropdown list.
- 7. Click "Update". A prompt will show click "OK".

#### EDIT PASSWORD

- 1. To edit user information. Search name of user.
- 2. Click on the name of the user. You will be directed to the user information. (see Figure 4.4)
- 3. Click "Edit Password". You will be directed to Edit Password form
- 4. Enter new password.
- 5. Retype password to confirm.
- Click "Update Password". A prompt will show that password has been updated. Click "OK" button.

#### ACTIVATE / DEACTIVATE USER

- 1. To activate / deactivate user. Search name of user.
- 2. Click "Activate" button if user is inactive and click "Deactivate" button to deactivate user.
- 3. A prompt will show if you are sure to activate/deactivate user. Click "OK" button to save.

| EDIT PASSWORD        |                |                  |                |            |                         |
|----------------------|----------------|------------------|----------------|------------|-------------------------|
| New Password:        |                | 11. Y            |                |            |                         |
| Retype New Password: | Full Name      | User Type<br>SDO | Account Status | Deactivate | Action<br>Edit Password |
| UPDATE PASSWORD      | MIRA, LOUIE    | SDO - ITO        | Active         | Deactivate | Edit Password           |
|                      | RUSTIA, ROMMEL | RO               | Inactive       | Activate   | Edit Password           |
|                      |                | RO               | Active         | Deactivate | Edit Password           |

#### Figure 4.3 - RITO – Manage User Accounts

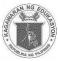

| Figure 4.4 - RITO | O – User Information |
|-------------------|----------------------|
| USER DETAILS      | 1                    |

| USER DETAILS               |
|----------------------------|
| First Name                 |
| ROMMEL                     |
| Middle Name                |
| Middle Name                |
| Last Name                  |
| RUSTIA                     |
| Extension Name             |
| Extension Name             |
| * Current Position         |
| AA V                       |
| Email Address              |
| ROMMEL.RUSTIA@DUMMY.COM    |
| Date of Birth              |
| 1992-01-01                 |
| * Sex                      |
| Male                       |
| * Role                     |
| RO - Validator             |
| Region                     |
| REGION II (CAGAYAN VALLEY) |
| Update Cancel              |

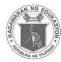

#### **RITO - Change Password**

This allows Regional ITO to change his/her password. Take note that the new password must not be the same as the current password.

- 1. Click "Change password" from the main menu.
- 2. Enter *Current Password* in the space provided.
- 3. Enter the desired New Password.
- 4. Retype *Password* to confirm.
- 5. Click "Save" Button.
- 6. A pop-up message will appear after you have successfully updated your password. Click "**OK**" to continue.

Figure 4.5 - RITO – Change Password

| PRINCIPALS'<br>TEST IIIIIIII<br>ONLINE APPLICATION SYSTEM | CHANGE PASSWORD<br>* Current Password |
|-----------------------------------------------------------|---------------------------------------|
| Regional Information<br>Technology Officer                | Current Password                      |
|                                                           | * New Password                        |
| Create User Accounts                                      | New Password                          |
| Manage User Accounts                                      |                                       |
| Change Password                                           | * Retype New Password                 |
| Change Password                                           | Deture New Deserved                   |
| Log Out                                                   | Retype New Password                   |
|                                                           | Cancel Save                           |

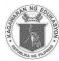

#### **RITO – Password Recovery**

- 1. Click "Forgot Password" to reset password.
- 2. Enter *Email Address*.
- 3. Select Year, Month and Day of your Date of Birth from the drop down list.
- 4. Click "Reset" button. After clicking the reset button you will be redirected to the log in page.
- 5. A temporary password will be sent to your email. (see Figure 3.15)

Figure 4.1- RITO - Log In

RESET

Back

| Email | Address             | LOG IN |  |
|-------|---------------------|--------|--|
|       | er Email Address    |        |  |
| Passv | vord                |        |  |
| Ente  | er Password         |        |  |
|       | e an Account        |        |  |
| Forgo | ot Password?        |        |  |
|       |                     | LOG IN |  |
|       |                     |        |  |
|       | - RITO - Reset Pass |        |  |

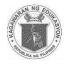

#### Figure 4.7 - RITO - Password Reset Information via email

| assword Reset Inbox x                                                                                    |                                                               |
|----------------------------------------------------------------------------------------------------|---------------------------------------------------------------|
| Principals' Test <noreply.principalstest@deped.gov.ph><br/>to me 💌</noreply.principalstest@deped.gov.ph> | 1:53 PM (3 hours ago) 📩 🔸 🖛                                   |
| Dear ALLIAH,                                                                                             |                                                               |
|                                                                                                    |                                                               |
| You have requested to change your password for the Principals' Test Online A<br>access the system.       | pplication System. A temporary password is created for you to |
|                                                                                                    | pplication System. A temporary password is created for you to |
| access the system.                                                                                       | pplication System. A temporary password is created for you to |

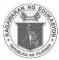

# CHAPTER V

# DIVISION INFORMATION TECHNOLOGY OFFICER

Page **51** of **68** 

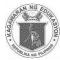

#### **DITO-Logging In**

- 1. Access *principalstestapplication.deped.gov.ph* in your web browser.
- 2. Enter your *Email Address*.
- 3. Enter Password
- 4. Click "Log In" button. You will be redirected to Manage User Accounts

Note: Log in credentials will be requested from your Regional Information Technology Officer. Email or call your respective Regional Office.

Figure 5.1 - DITO - Log In

| EST                                | CIPALS' |
|------------------------------------|---------|
| Email Address                      | LOG IN  |
| Enter Email Address                |         |
| Password                           |         |
| Enter Password                     |         |
| Create Account<br>Forgot Password? | LOG IN  |

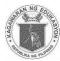

#### **DITO– Create User Accounts**

To Create User Accounts (see Figure 5.2)

- 1. Click Create User Accounts. You will be directed to the User Details form
- 2. Enter your First Name, Middle Name (If Applicable) and Last Name.
- 3. Enter Name Extension (If Applicable).
- 4. Enter Current Position
- 5. Enter Email Address
- 6. Enter Date of Birth
- 7. Enter your Password. (Passwords must be at least 8 characters long.)
- 8. Retype Password to confirm.
- 9. Select Sex in the dropdown list.
- 10. Select Function
- 11. Select *Division* in the dropdown list.
- 12. Click "Create User". A prompt will show click "OK". Click "Cancel" button to cancel.
- 13. Click "Clear Fields" button to clear fields.

Figure 5.2 - Division ITO - Create User Account

| USER DETAILS       |           |   |     |   |
|--------------------|-----------|---|-----|---|
| USER DETAILS       |           |   |     |   |
| * First Name       |           |   |     |   |
| First Name         |           |   |     |   |
| Middle Name        |           |   |     |   |
| Middle Name        |           |   |     |   |
| * Last Name        |           |   |     |   |
| Last Name          |           |   |     |   |
| Name Extension     |           |   |     |   |
| Name Extension     | 1         |   |     |   |
| * Current Position |           |   |     |   |
| Current Position   | i         |   |     |   |
| * Email Address    |           |   |     |   |
| Email Address      |           |   |     |   |
| Date of Birth      |           |   |     |   |
| Year 🔻             | Month     | • | Day | • |
| * Password         |           |   |     |   |
| Password           |           |   |     |   |
| Confirm Password   |           |   |     |   |
| Confirm Passwo     | rd        |   |     |   |
| Sex                |           |   |     |   |
| Select Sex         |           |   |     |   |
| Role               |           |   |     |   |
| SDO - Evaluator    |           |   |     |   |
| Region             |           |   |     |   |
| REGION I (ILOCO    | S REGION) |   |     |   |
| Division           |           |   |     |   |
| Select Division    |           |   |     |   |
|                    |           |   |     |   |

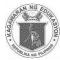

#### **DITO- Manage User Accounts**

- 1. Click Manage User Accounts (see Figure 5.3). You will be directed to the list of users.
- 2. To edit user information. Search name of user.
- 3. Click on the name of the user. You will be directed to the user information. (Figure 4.4
- 4. Edit Enter *Current Position*
- 5. Select Sex in the dropdown list.
- 6. Select *Role* in the dropdown list.
- 7. Click "Update". A prompt will show click "OK".

#### EDIT PASSWORD

- 1. To edit user information. Search name of user.
- 2. Click on the name of the user. You will be directed to the user information. (see Figure 4.4)
- 3. Click "Edit Password". You will be directed to Edit Password form
- 4. Enter new password.
- 5. Retype password to confirm.
- Click "Update Password". A prompt will show that password has been updated. Click "OK" button.

#### ACTIVATE / DEACTIVATE USER

- 1. To activate / deactivate user. Search name of user.
- 2. Click "Activate" button if user is inactive and click "Deactivate" button to deactivate user.
- 3. A prompt will show if you are sure to activate/deactivate user. Click "**OK**" button to save.

| PRINCIPALS'<br>TEST IIIIIIIIIIIIIIIIIIIIIIIIIIIIIIIIIII | USER ACCOUNTS           |                |           |                |                          |
|---------------------------------------------------------|-------------------------|----------------|-----------|----------------|--------------------------|
| Division Information<br>Technology Officer              | Search:                 |                |           |                |                          |
|                                                         | Email                   | Full Name      | User Type | Account Status | Action                   |
| Create User Accounts                                    | jon.lim@dummy.com       | LIM, JON       | SDO       | Active         | Deactivate Edit Password |
| Manage User Accounts                                    | LOUIE.MIRA@DUMMY.COM    | MIRA, LOUIE    | SDO - ITO | Active         | Deactivate Edit Password |
| Change Password                                         | ROMMEL.RUSTIA@DUMMY.COM | RUSTIA, ROMMEL | RO        | Inactive       | Activate Edit Password   |
| Log Out                                                 | AMIEL.TAN@DUMMY.COM     | TAN, AMIEL     | RO        | Active         | Deactivate Edit Password |
| EDIT PASSWORD                                           |                         |                |           |                |                          |
| Retype New Password:                                    |                         |                |           |                |                          |

Figure 5.3 - Division ITO - Manage User Accounts

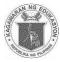

Figure 5.4 – Division ITO – User Information

| USER DETAILS               |
|----------------------------|
| First Name                 |
| ROMMEL                     |
| Middle Name                |
| Middle Name                |
| Last Name                  |
| RUSTIA                     |
| Extension Name             |
| Extension Name             |
| * Current Position         |
| AAV                        |
| Email Address              |
| ROMMEL.RUSTIA@DUMMY.COM    |
| Date of Birth              |
| 1992-01-01                 |
| * Role                     |
| SDO - Evaluator            |
| Region                     |
| REGION II (CAGAYAN VALLEY) |
| * Division                 |
| Select Division            |
| Update Cancel              |

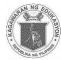

## **Division ITO - Change Password**

This allows Division ITO to change his/her password. Take note that the new password must not be the same as the current password.

- 1. Click "Change password" from the main menu.
- 2. Enter *Current Password* in the space provided.
- 3. Enter the desired New Password.
- 4. Retype *Password* to confirm.
- 5. Click "Save" Button.
- 6. A pop-up message will appear after you have successfully updated your password. Click "**OK**" to continue.

```
Figure 5.5 – Division ITO – Change Password
```

| PRINCIPALS'<br>TEST IIIIIIIII<br>ONLINE APPLICATION SYSTEM | CHANGE PASSWORD<br>* Current Password |
|------------------------------------------------------------|---------------------------------------|
| Division Information<br>Technology Office                  | Current Password                      |
| Oneste liese Assessme                                      | * New Password                        |
| Create User Accounts                                       | New Password                          |
| Manage User Accounts                                       | + Patro New Pressed                   |
| Change Password                                            | * Retype New Password                 |
| Log Out                                                    | Retype New Password                   |
|                                                            | Cancel Save                           |

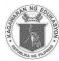

#### **DITO – Password Recovery**

- 1. Click "Forgot Password" to reset password.
- 2. Enter *Email Address*.
- 3. Select Year, Month and Day of your Date of Birth from the drop down list.
- 4. Click "Reset" button. After clicking the reset button you will be redirected to the log in page.
- 5. A temporary password will be sent to your email. (see Figure 3.15)

Figure 5.1- DITO - Log In

| Email Address                         | .14 |                           |                       |
|---------------------------------------|-----|---------------------------|-----------------------|
| Enter Email Address                   |     |                           |                       |
| Password                              |     |                           |                       |
| Enter Password                        |     |                           |                       |
| 6                                     |     |                           |                       |
| LOG IN                                |     |                           |                       |
| gure 5.6 - DITO - Reset Password page |     | een changed. Please checl | k yo <b>ur</b> email. |
| gure 5.6 - DITO - Reset Password page |     | een changed. Please check | k your email.         |

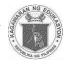

#### Figure 5.7 - DITO - Password Reset Information via email

| ssword Reset Inbox x                                                                                     |                                                               |
|----------------------------------------------------------------------------------------------------|---------------------------------------------------------------|
| Principals' Test <noreply.principalstest@deped.gov.ph><br/>to me 🐨</noreply.principalstest@deped.gov.ph> | 1:53 PM (3 hours ago) 🖧 🔸                                     |
| Dear ALLIAH,                                                                                             |                                                               |
| You have requested to change your password for the Principals' Test Online A                             |                                                               |
| access the system.                                                                                       | pplication System. A temporary password is created for you to |
|                                                                                                    | pplication System. A temporary password is created for you to |
| access the system.                                                                                       | pplication System. A temporary password is created for you to |

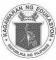

# CHAPTER VI

# **CENTRAL OFFICE**

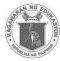

#### **Central Office**

This brief guide is provided to help Central Office Personnel understand the steps on the use of the system in monitoring.

### Central Office – Logging In

- 1. Access *principalstestapplication.deped.gov.ph* in your web browser.
- 2. Enter your **Email Address**.
- 3. Enter **Password**
- 4. Click "Log In" button.

Note: Log in credentials will be requested from ICTS-USD

| Figure | 6.1 | - CO - | Log In |
|--------|-----|--------|--------|
|        |     |        |        |

| <b>TEST</b>                        |                  |
|------------------------------------|------------------|
| Email Address                      | PLICATION SYSTEM |
| Enter Email Address                |                  |
| Password<br>Enter Password         |                  |
| Create Account<br>Forgot Password? | LOG IN           |

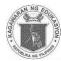

# Central Office – Managing Application

- 1. Upon log-in you will be directed to "Manage Application For SDO Review" tab. To view and monitor all of the submitted applications to be processed by the Division Office.
- 2. Click "For RO Review" tab (see Figure 6.4) to view the list of applications forwarded by the Division Office
- 3. Click Examinee Number "XXXX-XXXXX" (see Figure 6.3) to view the applicant's School Information, other information and documents:
- 4. Click "View" (see Figure 6.3) to check all the attached documents such as
  - Performance Rating for the last 2 ratings,
  - Signed Service Record,
  - Designation as Teacher in Charge / Officer in Charge
  - Signed by SDS and Certification of Managerial and Administrative Experience.
- 5. Click "For Payment" (see Figure 6.5) tab to view applicants that are forwarded to SDO for releasing of COE and payment of application fee.
- 6. Click "Approved / Qualified" tab (see Figure 6.6) to view applications that have already been paid
- After all applications have been evaluated. Click "Generate List of Eligible Applicants" button(*Figure 6.9*) on the upper left pane to generate the List of Eligible Examinees
  - a. (Figure 6.9). A new tab will open.
- 8. Search Field: (see Figure 6.11)You may search for the applicants name and examinee number.

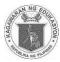

Figure 6.2 - CO - Manage Application

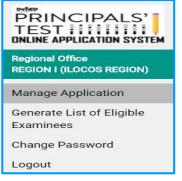

#### Figure 6.3 - CO – For SDO Review

| For SDO Revi          | ew For RO Revie                           | w For F      | ayment         | Approved / Qu                        | alified Disapp                          | proved                      |                                             |       |
|-----------------------|-------------------------------------------|--------------|----------------|--------------------------------------|-----------------------------------------|-----------------------------|---------------------------------------------|-------|
| Search:               |                                           |              |                |                                      |                                         |                             |                                             |       |
|                       | A P. M. S. MITTING MICH. P. L. MILL, MILL |              | 10000000000000 | Addition of the second second second | 1.500.000.00000000000000000000000000000 | - UNICODE CONTRACTOR DATA   | 0.13067187.000 MCC0118                      |       |
| Application<br>Number | Examinee Number                           | Full<br>Name | Status         | Performance<br>Rating                | Signed Service<br>Record                | Designation as<br>TIC / OIC | Managerial and<br>Administrative Experience | Actio |

#### Figure 6.4 - CO - For RO Review

| For SDO Rev           | view For RD Revi | ew For Pay            | ment Approv                 | ved / Qualified       | Disapprov                   | ed                          |                                                |        |
|-----------------------|------------------|-----------------------|-----------------------------|-----------------------|-----------------------------|-----------------------------|------------------------------------------------|--------|
| Search: 📘             |                  |                       |                             |                       |                             |                             |                                                |        |
| Application<br>Number | Examinee Number  | Full Name             | Status                      | Performance<br>Rating | Signed<br>Service<br>Record | Designation<br>as TIC / OIC | Managerial and<br>Administrative<br>Experience | Action |
| 37                    | xxxx-xxxxx       | NICOLEEE<br>AQUINO JR | Forward to RO<br>for review | View                  | View                        |                             |                                                |        |
| 50                    | XXXX-XXXXX       | JUAN DELA<br>GRUZ     | Forward to RO<br>for review | View                  | View                        |                             |                                                |        |

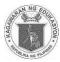

| Examinee Number: xxxx-xxxxx                            |   |
|--------------------------------------------------------|---|
| Examinee Name: MICHAEL RAMIRE                          | Z |
| Birthdate: June 22, 1992                               |   |
| Email Address:<br>michael.ra.ramirez@gmail.com         |   |
| Landline Number:                                       |   |
| Mobile Number: 09137124832                             |   |
| School Information:                                    |   |
| egion                                                  |   |
| REGION II (CAGAYAN VALLEY)                             |   |
| vision                                                 |   |
| Cagayan                                                |   |
| chool Name                                             |   |
| CAGAYAN NATIONAL HIGH SCHOOL                           |   |
| chool ID                                               |   |
|                                                        |   |
| chool Address                                          |   |
| CAGAYAN                                                |   |
| Additional Information:                                |   |
|                                                        |   |
| eason for taking the exam                              |   |
| FOR POSSIBLE PROMOTION                                 |   |
|                                                        |   |
| DepEd Employee Number                                  |   |
|                                                        |   |
| Current Position                                       |   |
| TEACHER 1                                              |   |
| Designation                                            |   |
| NOT APPLICABLE                                         |   |
| Number of times applied (Zero (0) if first time taker) |   |
| 0                                                      |   |
| Do you have any Pending Case?                          |   |
| NO                                                     |   |
| Performance Rating for the last 2 ratings: <u>View</u> |   |

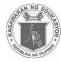

Figure 6.6- CO - Manage Application - For Payment

| For SDO Rev           | view For RO Rev | iew For Pa          | Allence /      | Approved / Qua        | inneo L                     | Disapproved                 |                                                |        |
|-----------------------|-----------------|---------------------|----------------|-----------------------|-----------------------------|-----------------------------|------------------------------------------------|--------|
| Search:               |                 |                     |                |                       |                             |                             |                                                |        |
| Application<br>Number | Examinee Number | Full Name           | Status         | Performance<br>Rating | Signed<br>Service<br>Record | Designation<br>as TIC / OIC | Managerial and<br>Administrative<br>Experience | Action |
| 30                    | XXXXX-XXXXX     | MIGUEL<br>MACARIOLA | For<br>Payment | <u>View</u>           | View                        |                             |                                                |        |
| 43                    | XXXX-XXXXX      | JUDEL<br>TABANO     | For<br>Payment | View                  | View                        |                             |                                                |        |
| 50                    | XXXX-XXXXX      | JUAN DELA<br>CRUZ   | For<br>Payment | View                  | View                        |                             |                                                |        |

| For SDO Review        | For RO Review   | For Payment                | Approved / Qualified    | Disapproved                 |                             |                                             |
|-----------------------|-----------------|----------------------------|-------------------------|-----------------------------|-----------------------------|---------------------------------------------|
| Search:               |                 |                            |                         |                             |                             |                                             |
| Application<br>Number | Examinee Number | Full Nam                   | ne Performano<br>Rating | ce Signed Service<br>Record | Designation as TIC /<br>OIC | Managerial and Administrative<br>Experience |
| 83                    | XXXX-XXXXX      | AHMED DIZON J              | R <u>View</u>           | View                        |                             |                                             |
| 85                    | XXXX-XXXXX      | MICHAEL RAMO<br>RAMIREZ JR | S <u>View</u>           | View                        |                             |                                             |

| For SDO Revi          | ew For RO Revie | w For Payn        | nent Approved / Q                     | ualified Disa         | approved                 |                             |                                             |                   |
|-----------------------|-----------------|-------------------|---------------------------------------|-----------------------|--------------------------|-----------------------------|---------------------------------------------|-------------------|
| Search:               |                 |                   |                                       |                       |                          |                             |                                             |                   |
| Application<br>Number | Examinee Number | Full Name         | Remarks                               | Performance<br>Rating | Signed Service<br>Record | Designation as<br>TIC / OIC | Managerial and<br>Administrative Experience | Disapproved<br>By |
| 84                    | XXXX-XXXXX      | JB CHEN           | Lack of Documents                     | View                  | View                     |                             |                                             | AMIEL TAN         |
| 87                    | XXXX-XXXXX      | ALLIAH<br>MIRASOL | Please include<br>designation as TIC. | View                  | View                     |                             |                                             | RINA REYES        |

Figure 6.7 -CO - Manage Application - Approved/Qualified

*Figure 6.8* – CO - Manage Application – Disapproved *Figure 6.9* - CO - Generate List of Eligible Examinees

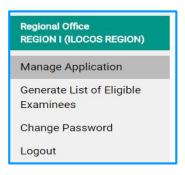

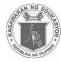

Figure 6.10 - CO - Masterlist of Eligible Examinees

| Republic of the Philippines<br>DEPARTMENT OF EDUCATION |                           |          |
|--------------------------------------------------------|---------------------------|----------|
| Examinee Number                                        | Name                      | Division |
| XXXX-XXXXX                                             | DIZON JR, AHMED           | Batanes  |
| XXXX-XXXXX                                             | RAMIREZ JR, MICHAEL RAMOS | Batanes  |
| XXXX-XXXXX                                             | ESCUELA, MIGUEL           | Cagayan  |
| XXXX-XXXXX                                             | RAMIREZ, MICHAEL          | Cagayan  |

Figure 6.11 - CO - Search Field

Search:

ſ

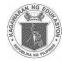

# Central Office – Change Password

This allows users to change password. Take note that the new password must not be the same as the current password.

- 1. Click "Change password" from the main menu.
- 2. Enter *Current Password* in the space provided.
- 3. Enter the desired New Password.
- 4. Retype *Password* to confirm.
- 5. Then click "Save" Button.

Log Out

6. A pop-up message will appear after you have successfully updated your password. Click **"OK**" to continue.

Retype New Password

Save

Cancel

| Figure 6.12 - CO - Change Password     |                                       |  |
|----------------------------------------|---------------------------------------|--|
| PRINCIPALS'                            | CHANGE PASSWORD<br>* Current Password |  |
| Central Office Personnel               | Current Password                      |  |
| Manage Application                     | * New Password                        |  |
| Generate List of Eligible<br>Examinees | New Password                          |  |
| Change Password                        | * Retype New Password                 |  |

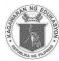

#### **Central Office – Password Recovery**

- 1. Click "Forgot Password" to reset password.
- 2. Enter *Email Address*.
- 3. Select Year, Month and Day of your Date of Birth from the drop down list.
- 4. Click "**Reset**" button. After clicking the reset button you will be redirected to the log in page.
- 5. A temporary password will be sent to your email. (see Figure 3.15)

Figure 6.1 - CO - Log In

| PRINCIP<br>TEST::::                                     |                           |                                            |
|---------------------------------------------------------|---------------------------|--------------------------------------------|
| LOG IN                                                  |                           |                                            |
| Email Address                                           |                           |                                            |
| Enter Email Address                                     |                           |                                            |
| Password                                                |                           |                                            |
| Enter Password                                          |                           |                                            |
| Create an Account<br>Forgot Password?                   |                           |                                            |
| Figure 6.13 CO - Reset Password page                    |                           | 1                                          |
| FORGOT PASSWORD<br>Email Address<br>Enter Email Address | Your password has now bee | en changed. Please check your email.<br>ΟΚ |
| Date of Birth Year  RESET Back                          | ▼ Day ▼                   |                                            |

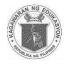

Figure 6.14 - CO - Password Reset Information via email

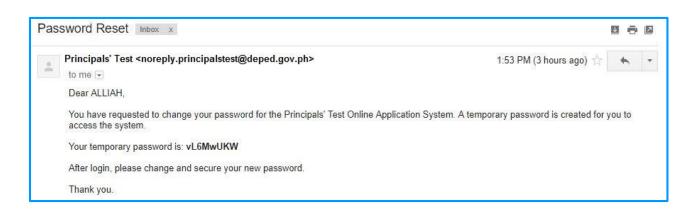

# **Central Office – Logging Out**

1. Click "Log Out" button to logout. You will be redirected to the log in page.

Figure 6.15 - CO - Log Out

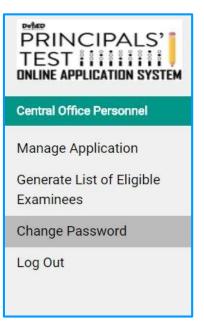